Presentación de Certificado de Capacitación

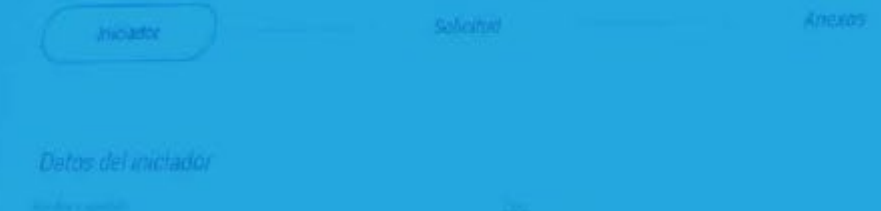

# PASO A PASO

# Presentación del **Certificado de Capacitación** a través de

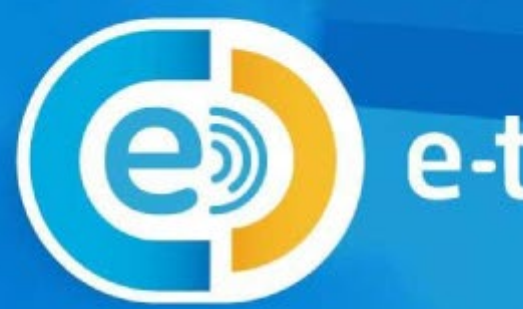

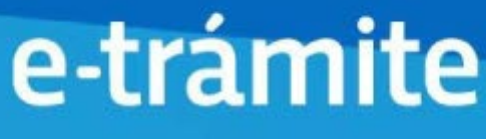

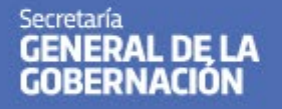

Ministerio de **COORDINACIÓN** 

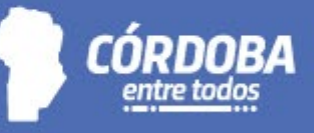

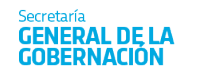

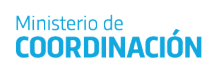

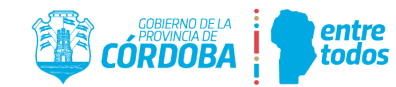

## Contenido

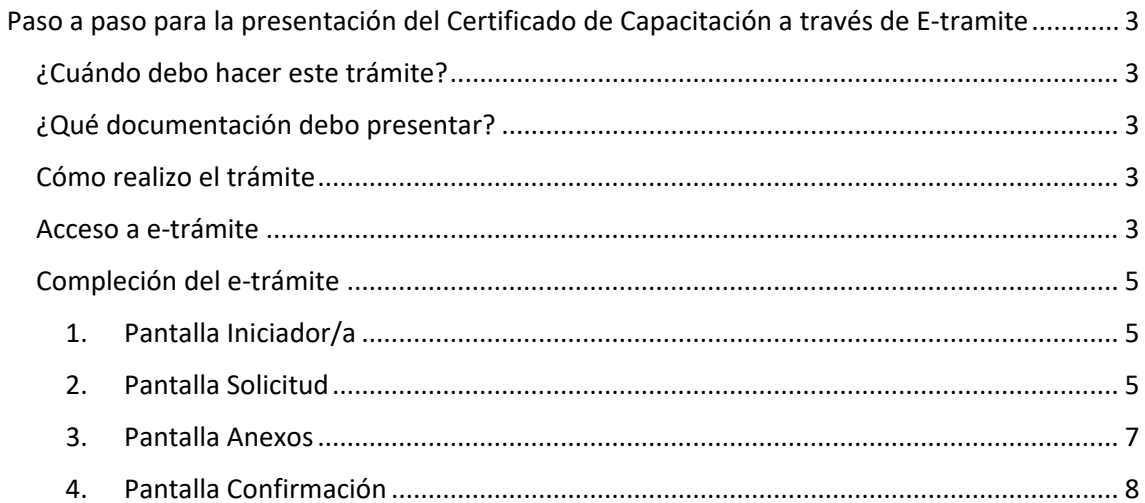

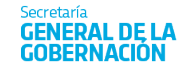

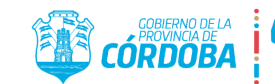

## <span id="page-2-0"></span>Paso a paso para la presentación del Certificado de Capacitación a través de E-tramite

#### <span id="page-2-1"></span>¿Cuándo debo hacer este trámite?

En cualquiera de los siguientes casos:

- **1.** Si realizaste una capacitación en Servicio (es decir en Áreas dependientes del Gobierno de la Provincia de Córdoba (con rango de Direcciones de Jurisdicción o superior –Punto 3.1.3 de la Resolución N° 460/2020 de la SGG-). *Ver en "Pantalla Anexos" qué documentación respaldatoria debes presentar.*
- 2. Si realizaste una capacitación en Entidades Gremiales (Sindicato de Empleados Públicos / Unión de Personal Superior de la Administración Pública Provincial –Punto 3.1.4 de la Resolución N° 460/2020 de la SGG-). *Ver en "Pantalla Anexos" qué documentación respaldatoria debes presentar.*
- 3. Si realizaste una capacitación en Organismos oficiales públicos o privados (Punto 3.1.5 de la Resolución N° 460/2020 de la SGG-). *Ver en "Pantalla Anexos" qué documentación respaldatoria debes presentar.*

#### <span id="page-2-2"></span>¿Qué documentación debo presentar?

Adjuntar en e-trámite el certificado de la capacitación realizada (esta acción es obligatoria y se requiere para los tres casos anteriormente mencionados).

En caso que, además, poseas el Informe de tu Jefe inmediato superior en el formato previsto, podes también adjuntarlo. En caso contrario, la Unidad de RR.HH. de tu Jurisdicción realizará la gestión (esta acción es opcional y es requerida solo para los casos de capacitaciones realizadas en entidades gremiales y en organismos educativos oficiales públicos y privados).

#### <span id="page-2-3"></span>Cómo realizo el trámite

**¿Ya contás con CiDi Nivel 2?** Si no tenés CiDi Nivel 2, debes gestionarlo. [Mirá cómo aquí](https://cidi.cba.gov.ar/portal-publico/acceso)

#### <span id="page-2-4"></span>Acceso a e-trámite

Accedé desde el portal oficial del Gobierno de Córdoba: [www.cba.gov.ar](http://www.cba.gov.ar/)

O directamente a Ciudadano Digital[: https://cidi.cba.gov.ar/portal-publico/](https://cidi.cba.gov.ar/portal-publico/)

Buscá el trámite "Validar capacitación-Carrera Administrativa" e ingresá con tu usuario CiDi y contraseña

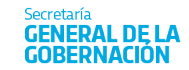

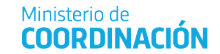

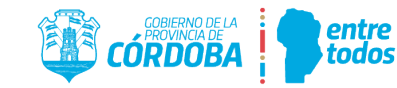

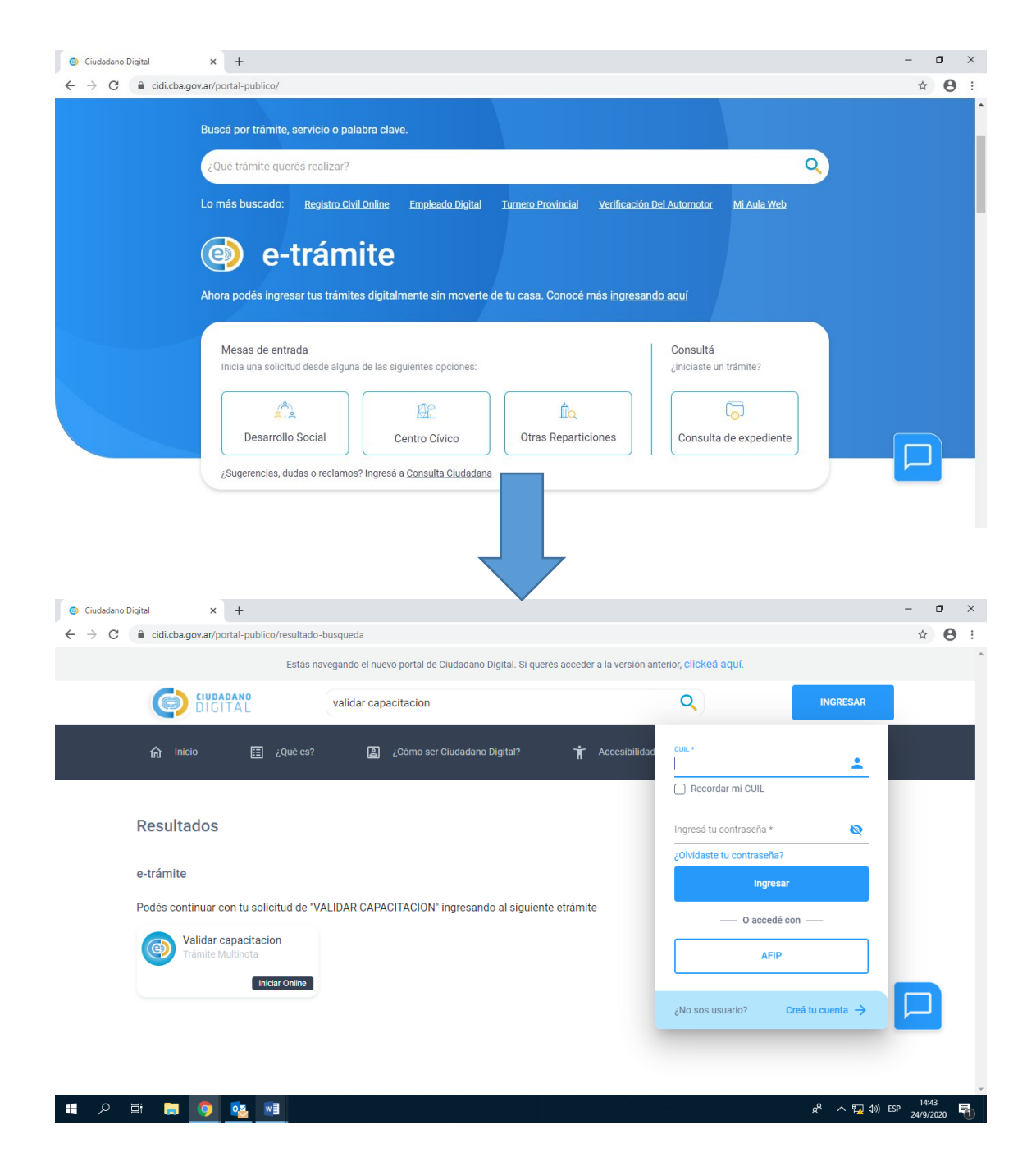

Al ingresar, encontrarás las pantallas debajo:

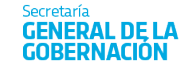

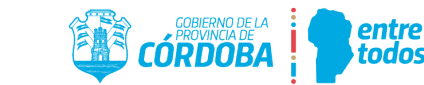

#### <span id="page-4-0"></span>Compleción del e-trámite

#### 1. Pantalla Iniciador/a

<span id="page-4-1"></span>En esta primera pantalla, al ingresar a través de CiDi, los campos con tu información están completos por defecto. El sistema te preguntará si deseas relacionar este trámite con otro ya existente. En este caso consigná NO. Luego, presioná **Siguiente**.

Ministerio de

**COORDINACIÓN** 

#### Ref: pantalla Iniciador/a

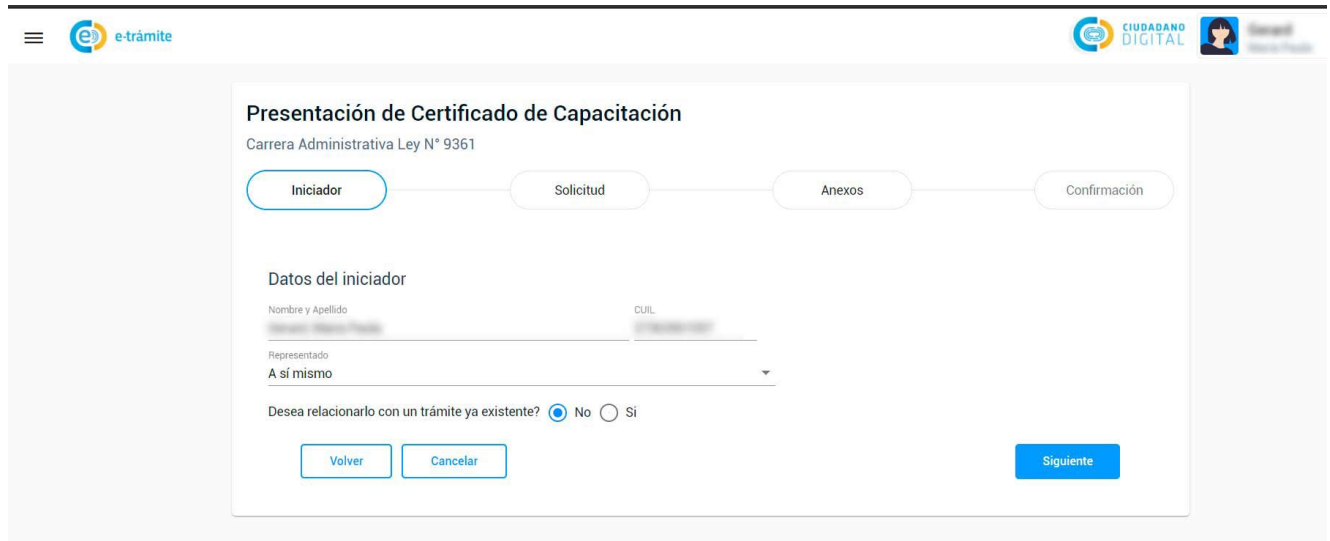

#### <span id="page-4-2"></span>2. Pantalla Solicitud

Aquí debes completar:

- 1. El CUIL de tu jefe/a inmediato superior, su apellido y nombres.
- 2. La Jurisdicción donde prestas servicios (Ministerio, Agencia, Secretaría)
- 3. El nombre de la capacitación realizada
- 4. Tildá qué tipo de capacitación es
- 5. La carga horaria que figura en el certificado
- 6. La fecha de inicio de la capacitación
- 7. La fecha de fin de la capacitación
- 8. Modalidad de cursado
- 9. Tildá si la capacitación tuvo evaluación o no
- 10. De la lista desplegable, elegí la entidad que expide el certificado (capacitación en servicio; entidades gremiales; organismos educativos oficiales)
- 11. Completá qué organismo emitió el certificado (debes consignar el nombre de la institución).
- 12. Indicá la relación entre el contenido de la capacitación que estás acreditando y las tareas que realizas.
- 13. Si considerás que la información es correcta, presioná **Siguiente**.

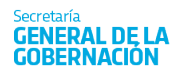

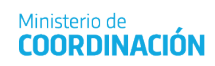

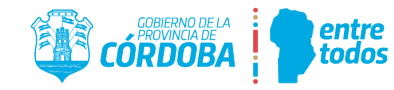

#### Ref: Pantalla Solicitud

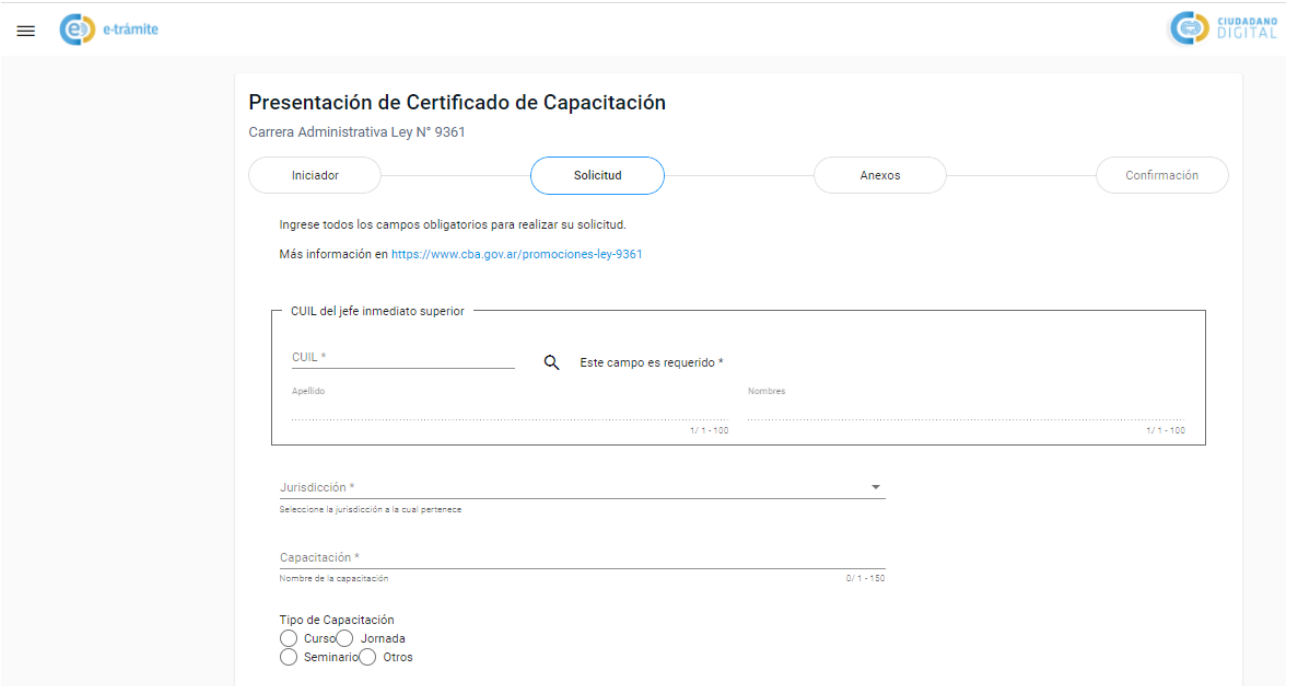

#### Ref: pantalla Solicitud (continuación)

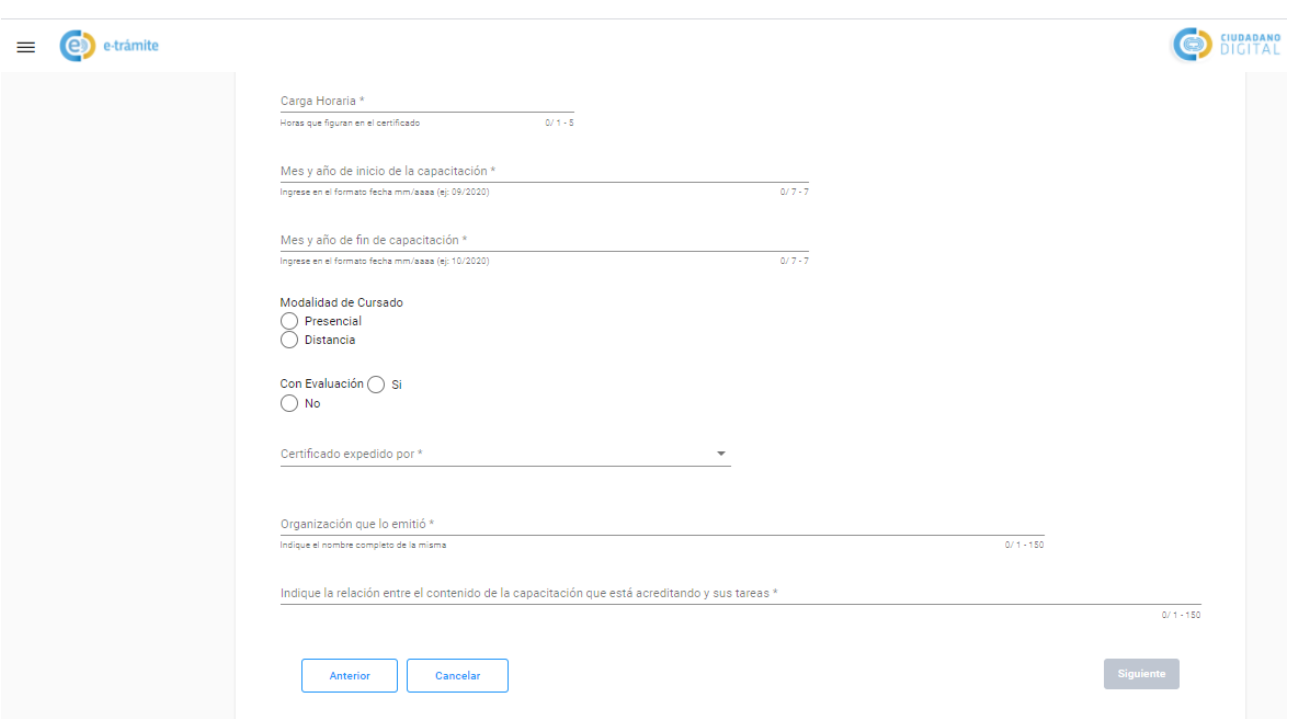

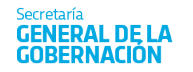

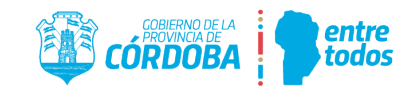

#### <span id="page-6-0"></span>3. Pantalla Anexos

Por ultimo deberás anexar la documentación respaldatoria

- 1. El certificado del curso: es obligatorio adjuntar un archivo (imagen, pdf) del certificado expedido por la institución.
- 2. Los cursos con certificados emitidos por el Gobierno de Córdoba (Centro de Capacitación, Escuela de Abogados y capacitaciones en servicio) son, por sí mismos, válidos para la Carrera Administrativa. El resto de los cursos requiere validación del Jefe/a Inmediato Superior. Si posees el Informe en el formato previsto adjuntalo aquí. *Tené en cuenta que es opcional para el agente adjuntarlo. En caso que no cuentes con el formulario en el formato previsto, la Unidad de RR.HH. de tu Jurisdicción realizará la gestión*. El formato que debe utilizarse para realizar el informe es el alojado en *<https://www.cba.gov.ar/promociones-ley-9361/>*bajo el nombre "Formulario de Validación de Capacitación".
- 3. Una vez adjuntado el certificado (acción obligatoria), presioná **Siguiente**. ¡Y listo! Sólo resta confirmar los datos.

#### Ref: pantalla Anexos

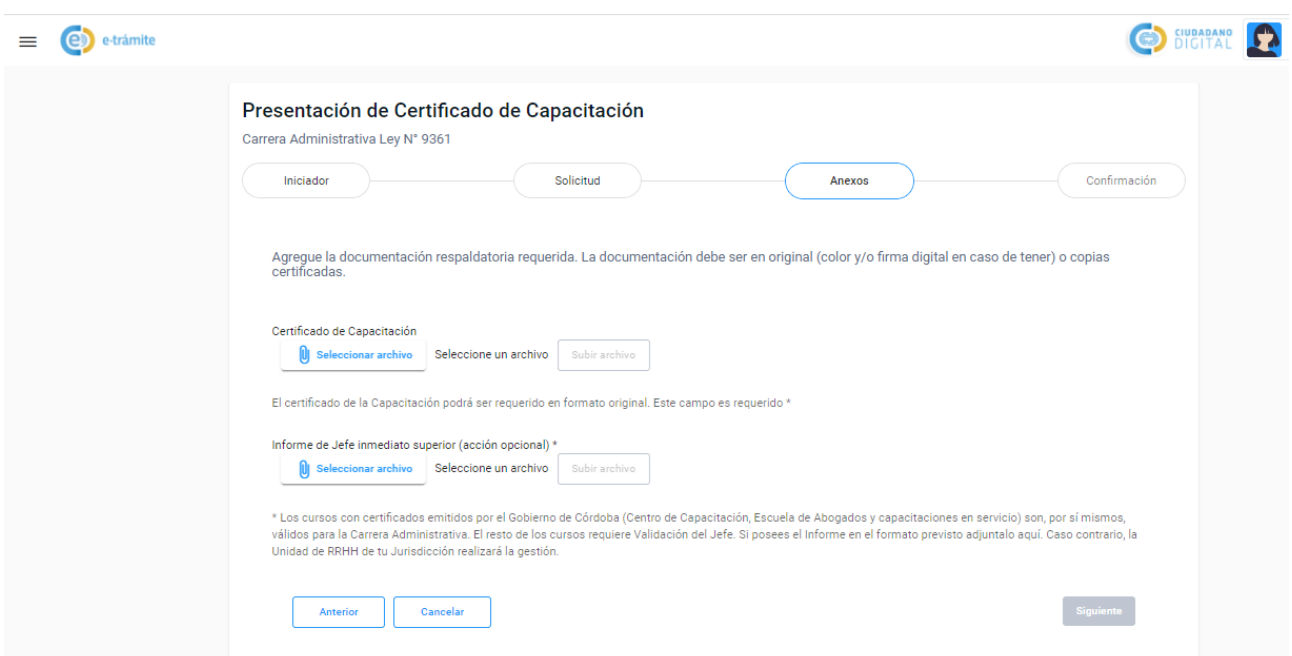

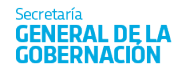

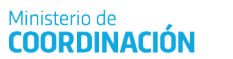

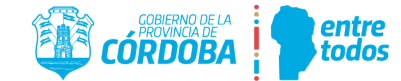

#### 4. Pantalla Confirmación

<span id="page-7-0"></span>Por último, el sistema te mostrará una pantalla con los datos consignados a los fines de que los confirmes. Si necesitas corregir algo, presioná **Anterior.** Para finalizar tu solicitud presioná **Confirmar.**

#### Ref: pantalla Confirmación

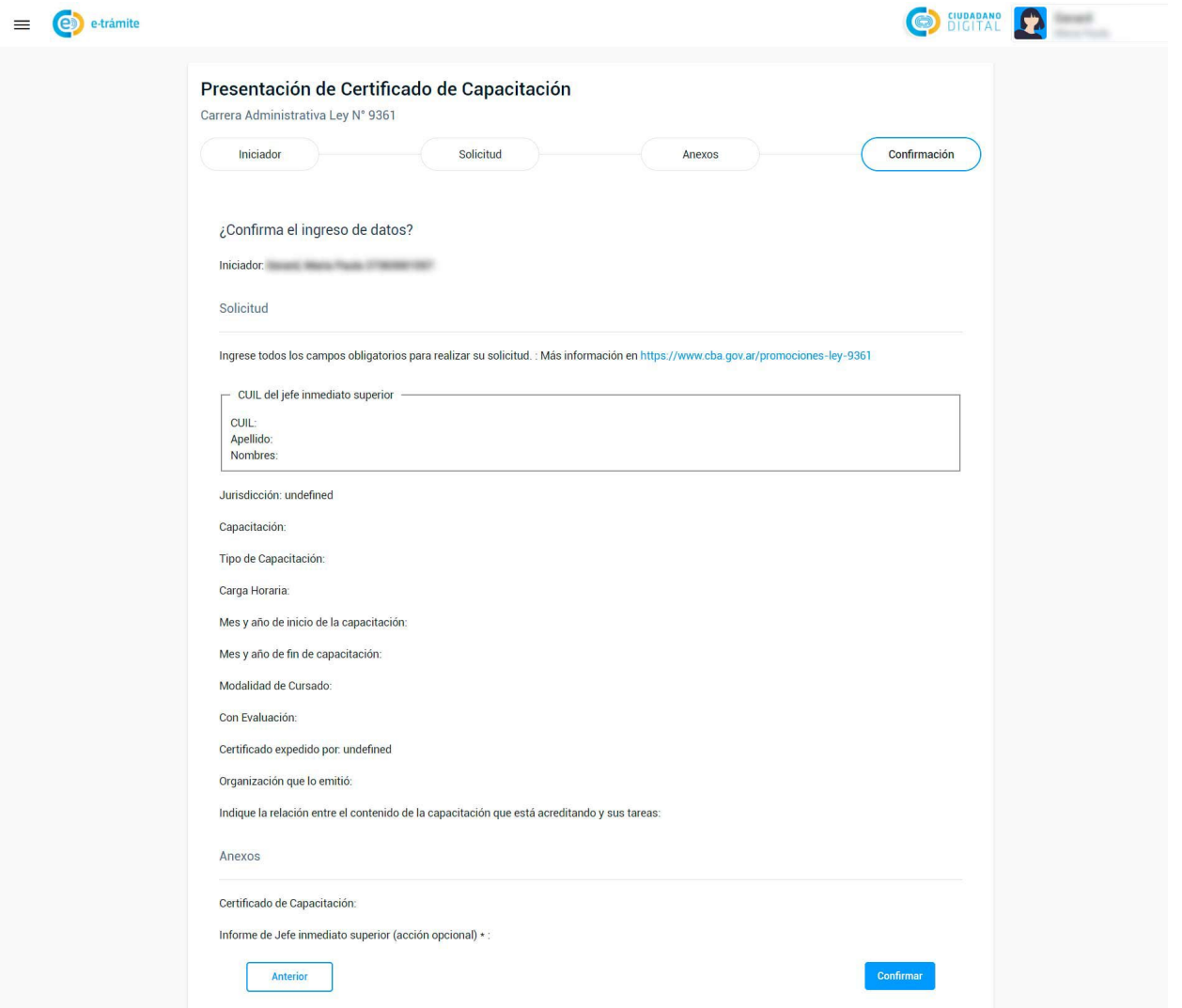